## **Weblapok létrehozása és formázása**

*1. Az alábbi táblázatban megadtuk néhány szín kódját. Töltse ki a hiányzó helyeket! Szükség esetén használja az operációs rendszer kellékei között található számológépet!*

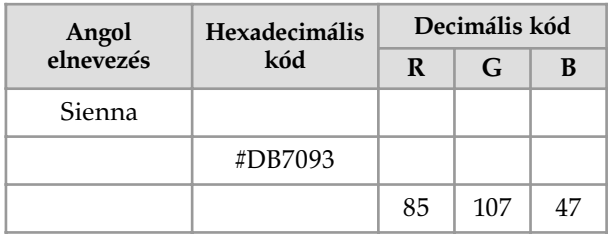

*2. Egy weblap háttérszínének hexadecimális kódja: #BA55D3. Válassza meg az alábbi összetevõk színét úgy, hogy összhangban legyenek a háttérszínnel!*

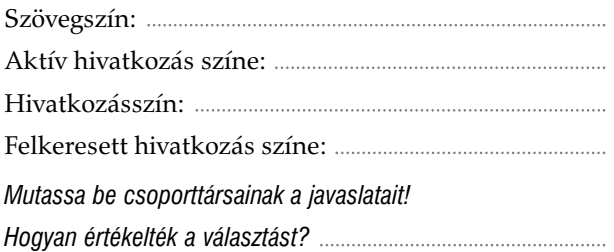

*3. Keressen a tartalomhoz illeszkedõ sémát (Témát), és alkalmazza a Fiastyúkot bemutató weblapra! Melyik sémát választotta?*

: a *Téma* munkaablakot a *Formátum*/*Téma* menüparanccsal nyithatja meg.

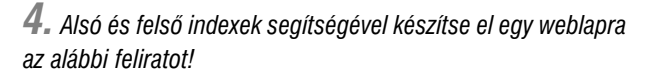

Ügyeljen arra, hogy a betűk egyforma méretűek legyenek! Mentse a fájlt *Balaton.htm* néven! Állítson be kék betűszínt (RGB: 0; 0; 255).

 $\boldsymbol{\mathrm{H^{UL}L_{\hat{AM}}}} \boldsymbol{\mathrm{Z^{OB}}}\boldsymbol{\mathrm{A_{LA}}}} \boldsymbol{\mathrm{T^{ON}}}$ 

*5. Vízszintes vonalak beszúrásával és tulajdonságaik módosításával hozza létre a mellékelt ábrán látható piros négyzeteket! Milyen beállításokat alkalmazott?*

(Az elrendezés kialakításához a böngésző ablakának méretét is meg kell változtatni!)

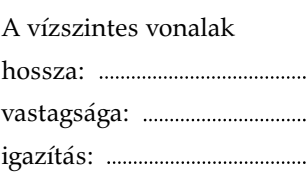

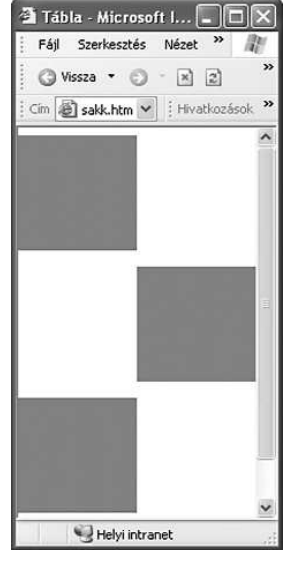

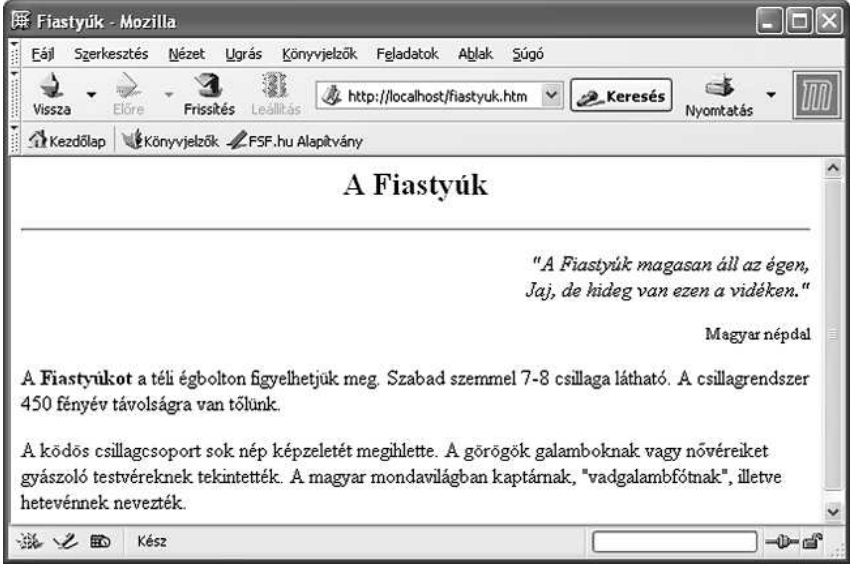

## *6. Készítse el a mellékelt ábrán látható weblapot!*

- *a)* Ügyeljen a böngésző címsorában megjelenő címre!
- *b)* Állítson be sötétkék hátteret (RGB: 0; 0; 255) és világoskék (LightBlue) betűszínt!
- *c)* Figyeljen a szöveg, illetve a bekezdések megfelelő formátumára (betűméret, dőlt és félkövér betűk, igazítás stb.)! A formázást lehetőleg stílusokkal végezze el (például *Címsor*).
- *d)* A fájlt *fiastyuk.htm* néven mentse el! A fájlnévben ne használjon ékezetes karaktert!